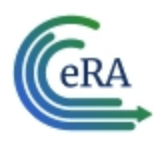

### What is xTrain?

xTrain provides program directors/principal investigators, university administrators, and trainees the ability to electronically prepare and submit PHS 2271 Statement of Appointment forms and PHS 416-7 Termination Notices associated with institutional research training programs, institutional career development awards, individual fellowships and research education awards. xTrain is also used by agency grants management staff to review and process the appointments and termination notices submitted electronically.

Grantee institution staff can use xTrain to:

- Create, route, and submit Appointments, Re-appointments, Amendments, and Termination Notices
- Track the status and timing of actions taken by xTrain users

xTrain eliminates the need for signed paper forms, except in the following situations:

Permanent U.S. residents must submit a signed and notarized statement certifying that they have (1) a Permanent Resident Card (USCIS Form I-551), or (2) other legal verification of such status

Signed hard copies of Payback Service Agreements are required for postdoctoral trainees in their first year of Kirschstein-NRSA support. For more information on the Payback Service Agreement policy, please refer to this web site. [https://](https://grants.nih.gov/grants/policy/nihgps/HTML5/section_11/11.3.13_reporting_requirements.htm#Payback) [grants.nih.gov/grants/policy/nihgps/HTML5/section\\_11/11.3.13\\_reporting\\_require](https://grants.nih.gov/grants/policy/nihgps/HTML5/section_11/11.3.13_reporting_requirements.htm#Payback)[ments.htm#Payback](https://grants.nih.gov/grants/policy/nihgps/HTML5/section_11/11.3.13_reporting_requirements.htm#Payback)

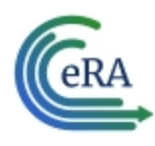

## xTrain Forms Supported

xTrain supports electronic submission of the following forms:

- Statement of Appointment Form (PHS 2271)
- Termination Notice (PHS 416-7)
- Payback Agreement (PHS 6031)—This agreement is available for download/printing with instructions for signing and submitting the agreement via postal mail. xTrain will populate the basic information prior to printing

Form-specific information and instructions can be found at [http://](http://grants.nih.gov/grants/forms.htm) [grants.nih.gov/grants/forms.htm](http://grants.nih.gov/grants/forms.htm).

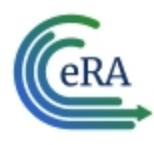

# xTrain External User Roles

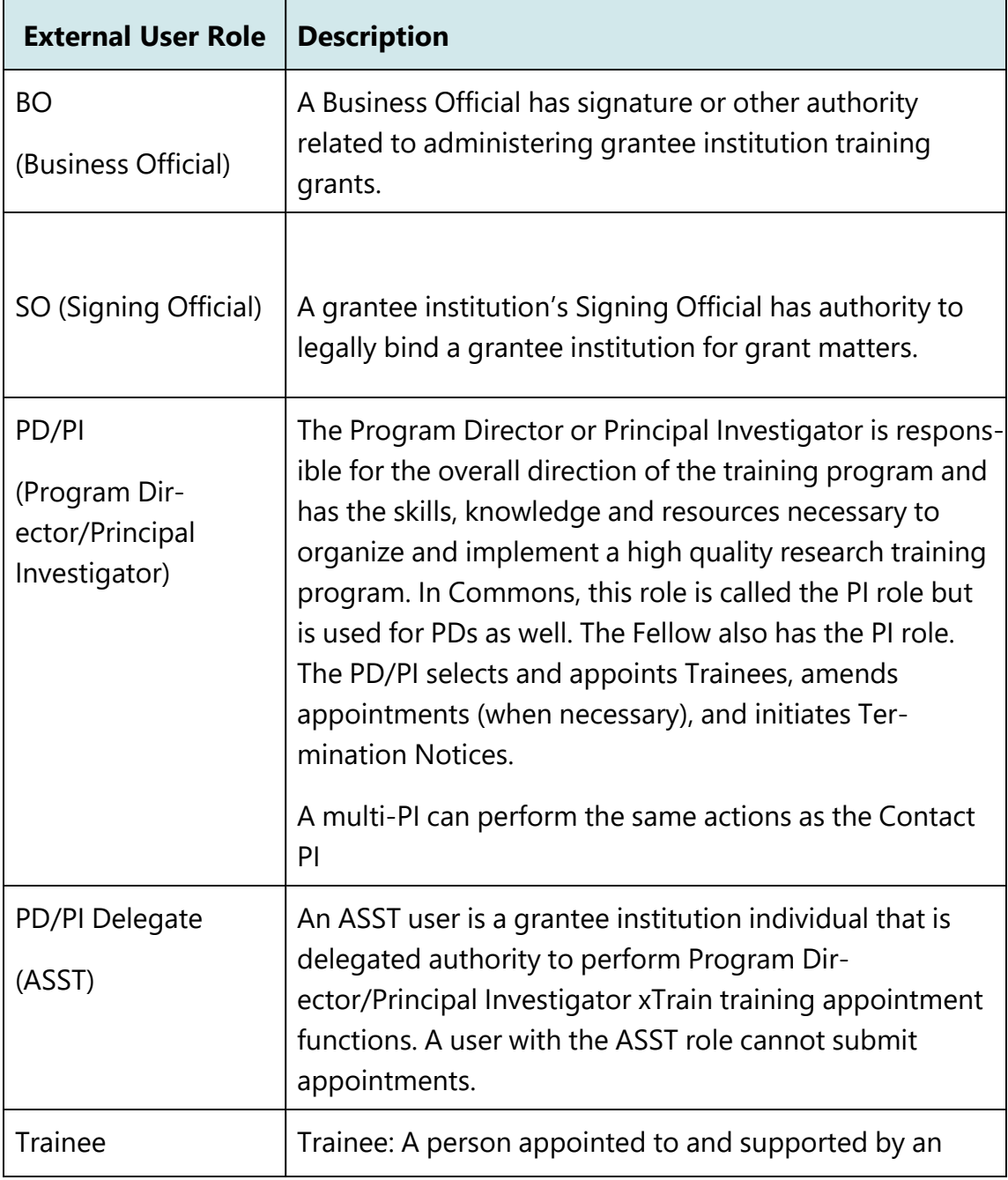

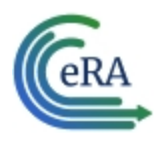

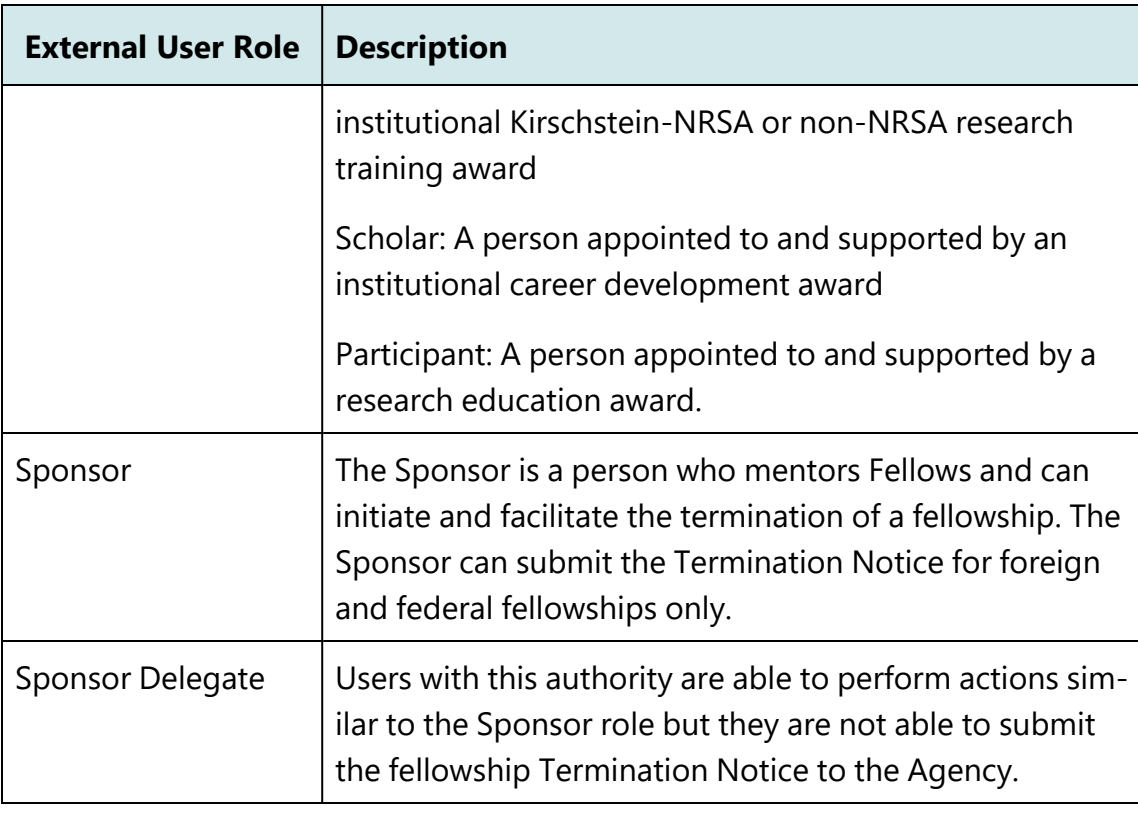

External User Roles

**NOTE:** The Signing Official (SO), Administrative Official (AO) and Accounts Administrator (AA) can grant Business Official (BO), Principal Investigator (PI) or Assistant (ASST) roles to individuals within the grantee institution. Signing Officials can also give Business Official privileges to themselves. Trainees without eRA accounts will be invited to register as part of the xTrain appointment process.

For more information on xTrain external user roles and the actions they can take, see the eRA Commons Roles list at [http://era.nih.gov/files/eRA\\_Commons\\_Roles.pdf](http://era.nih.gov/files/eRA_Commons_Roles.pdf)

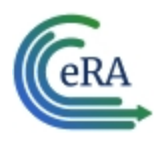

## **xTrain Quick Start Guide: Overview and Functions**

## Accessing xTrain

Access xTrain from eRA Commons. You need an eRA Commons account to use xTrain.

See the eRA Commons online help for details on accessing eRA Commons and obtaining a Commons user account. Look for sections on:

- About [eRA Commons](https://era.nih.gov/erahelp/commons/#Commons/about_commons.htm)
- Logging into eRA [Commons](https://era.nih.gov/erahelp/commons/#Commons/access/login.htm)
- Welcome to eRA [Commons](https://era.nih.gov/erahelp/commons/#Commons/access/welcome_screen.htm)

To log in to xTrain:

- 1. Log in to eRA Commons at [https://public.era.nih.gov/commons/.](https://public.era.nih.gov/commons/) See <https://era.nih.gov/erahelp/commons/#Commons/access/login.htm> for complete details.
- 2. Once logged in to eRA Commons, click the **Apps** menu and select **xTrain**.

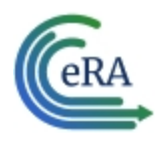

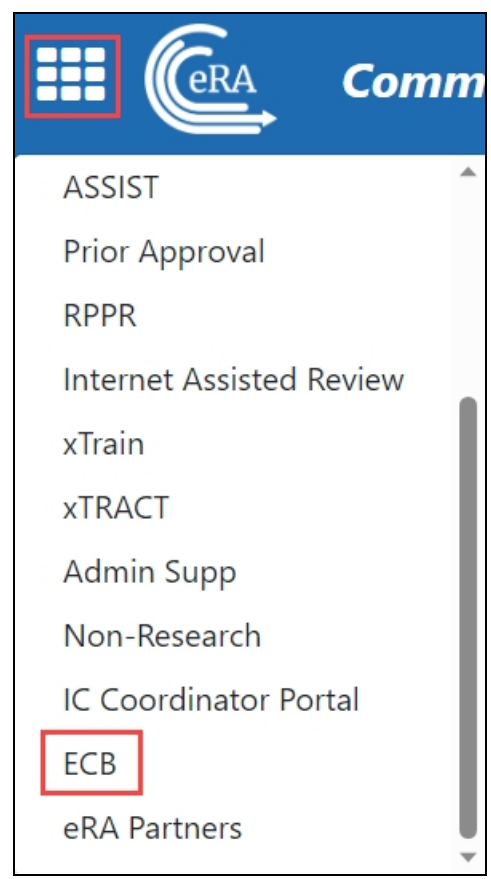

When you access xTrain, the system displays the appropriate screen based on your role. The table below lists external user roles and the default screen displayed at xTrain access for the user role.

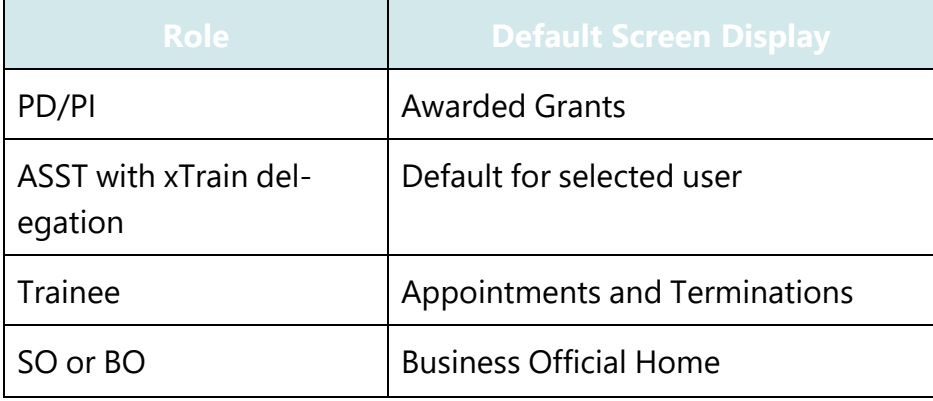

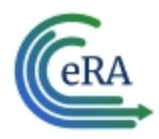

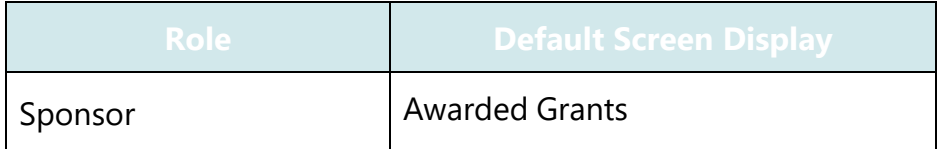

xTrain only populates lists with grants associated with the eRA Commons account with which you are logged in. If you have multiple eRA Commons accounts, you may need to merge the historical information associated with your accounts.

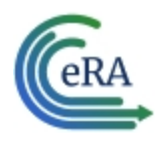

## Accessing xTrain as a Delegate

Commons allows you to designate other users as your delegates, so that they can take action on your behalf. For more information on delegate permissions, review the [Delegations](https://www.era.nih.gov/erahelp/commons/#cshid=15) topic in the eRA Commons help.

On login, xTrain users designated as a delegate will be presented with the **Taking action on behalf of** screen.

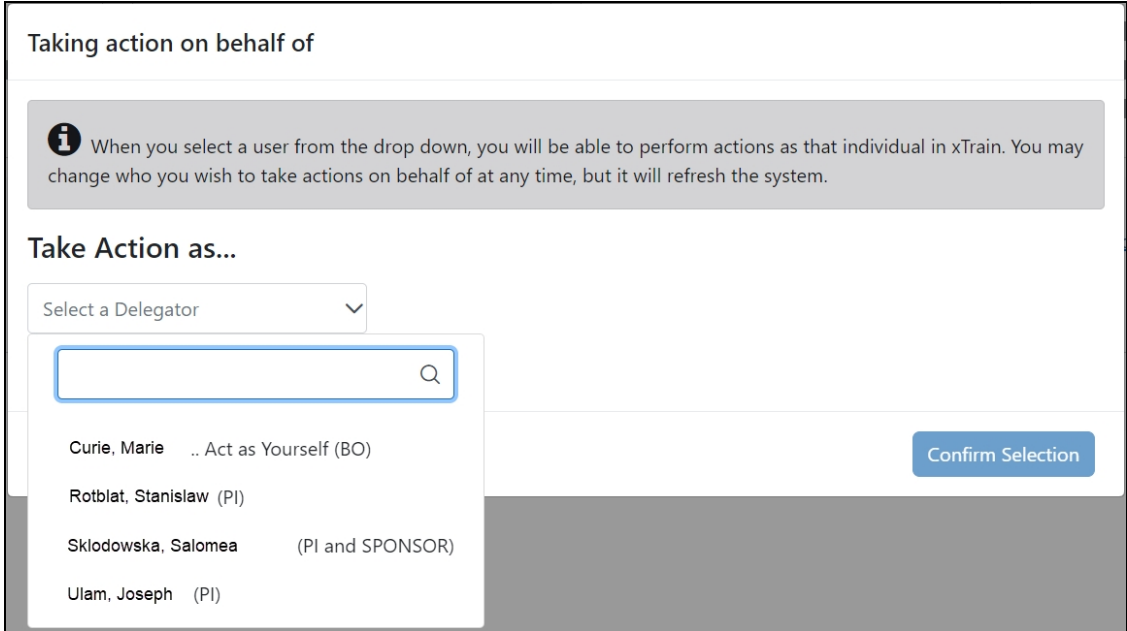

- 1. Click the **Take Action as** drop-down and select the appropriate user.
- 2. Click the **Confirm Selection** button to log in to xTrain as a delegate of that user. A notation is displayed in the upper right-corner of the screen indicating the user you are acting as.

.

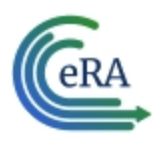

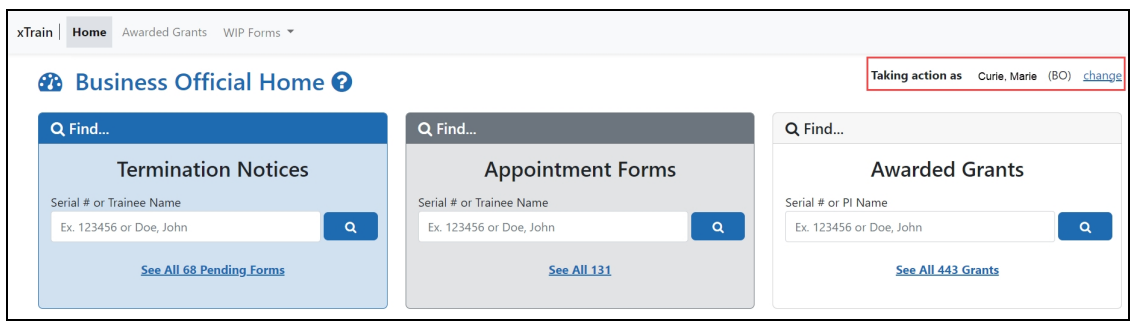

3. Click the **Change** link in the upper-right corner of the screen to reopen the **Taking action on behalf of** screen and change users.

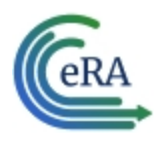

# Accessing xTrain with Multiple Institutional Affiliations

xTrain users affiliated with more than one institution can select which institution to work with after logging into xTrain.

- 1. Log into xTrain.
- 2. Click the **Person** icon in the upper-right corner of the screen. A menu is displayed, listing your current institution and roles.

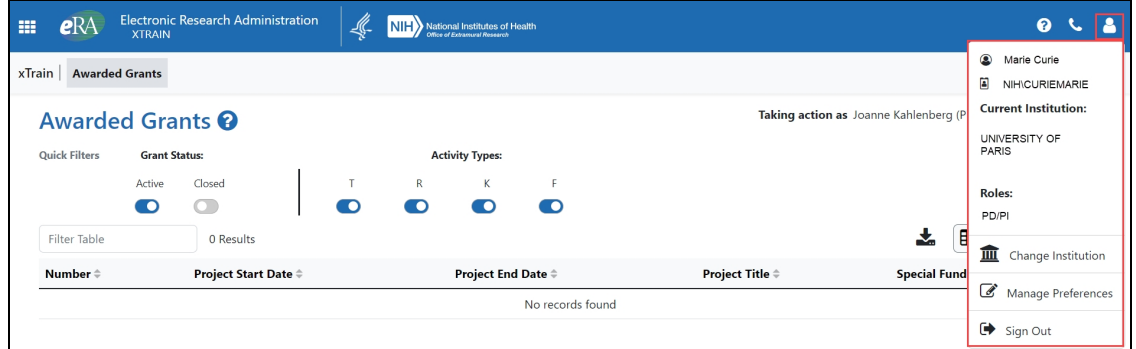

3. Click **Change Institution**. The Change Affiliation screen is displayed. The current institution and roles are highlighted in blue.

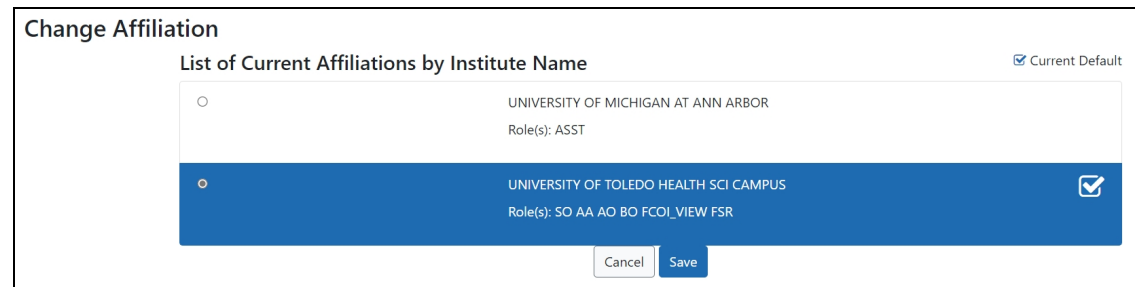

- 4. Click the radio button for the institution you wish to use.
- 5. Click the **Save** button. The change is saved and you are returned to the Commons home screen.

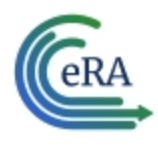

## **xTrain Quick Start Guide: Overview and Functions**

6. Navigate to xTrain and, if desired, click the **Person** icon in the upperright corner of the screen to confirm your current institution and roles.

**NOTE:** Changing the institution can be done from any screen in Commons.

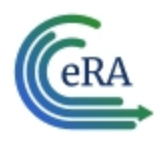

## PD/PI Home Screen - Awarded Grants

The PD/PI home screen displays all training grants for which the user is listed as the PD/PI.

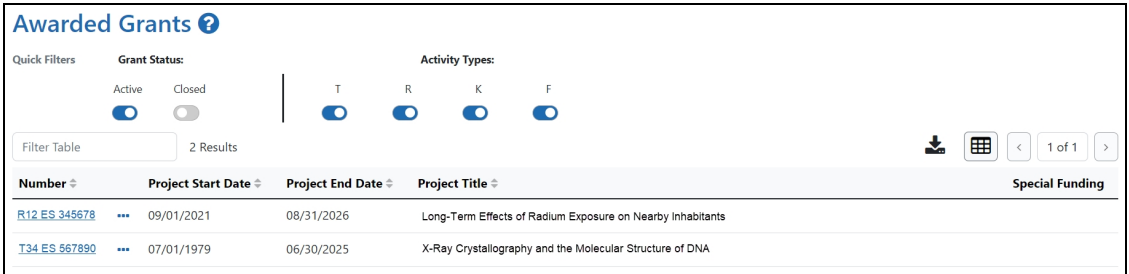

### **Using the Quick Filter toggles**

The toggles allow you to filter grants by grant status and activity type. Blue indicates that you are filtering for that option; gray indicates that you are filtering out that option.

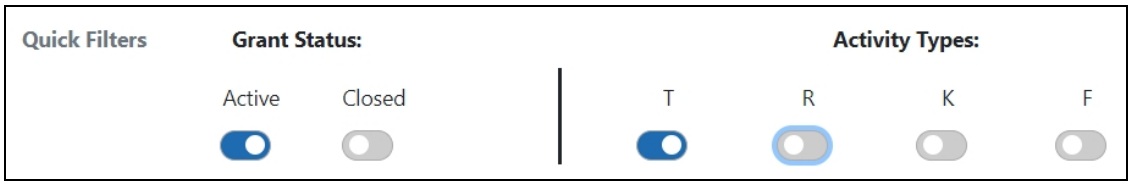

For example, the toggles in the image above will filter for active training grants.

### **Using the Filter Table field**

The **Filter Table** field allows you to filter the table by any field containing text. The search criteria include Number, Project Start Date, Project End Date, Project Title, and Special Funding.

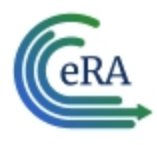

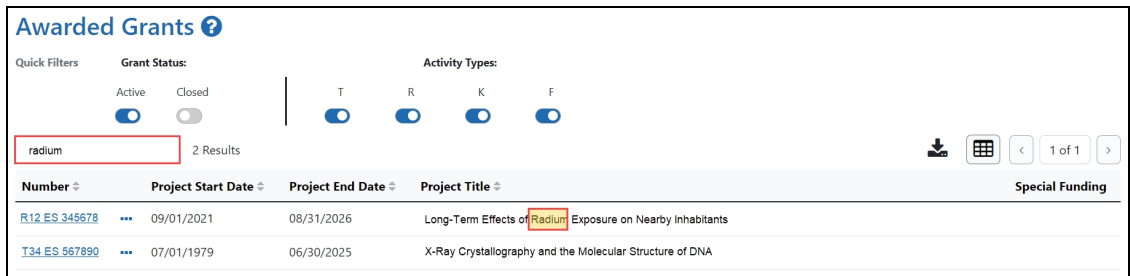

The table is filtered as you type in the **Filter Table** field. Matches are highlighted in yellow.

#### **Viewing a Training Roster**

Click the **Actions** button to view grant options, then select **Training Roster**.

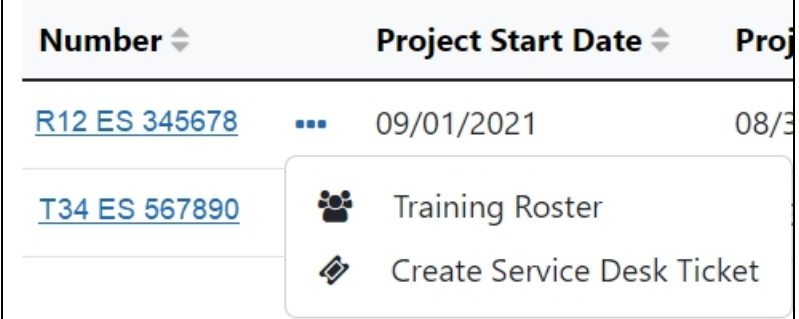

-or-

Click a hyperlinked **Grant Number**.

The Trainee Roster screen is displayed.

### **Creating a Service Desk Ticket**

Click the **Actions** button to view grant options, then select **Create Service Desk Ticket** to create a service desk ticket prepopulated with grant information. Complete the ticket, then click the **Submit Ticket** button to send it to the service desk.

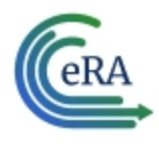

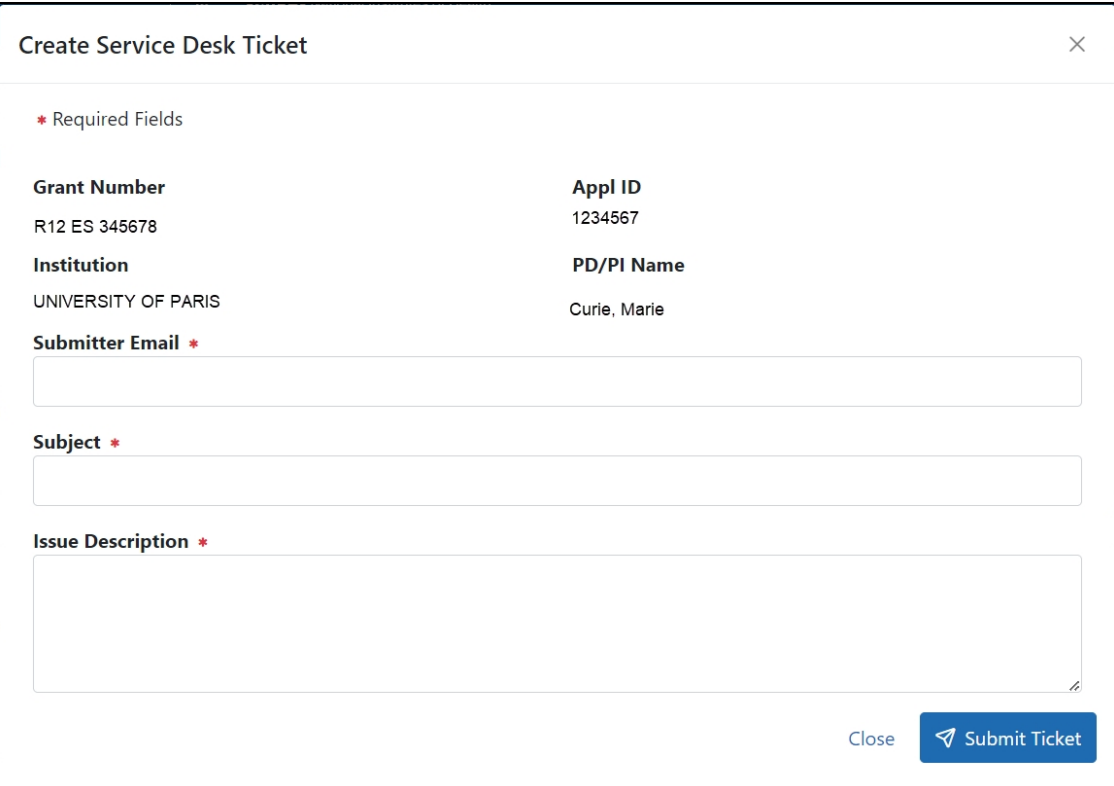

#### **Viewing a Grant**

Click any hyperlinked **Grant Number** to view the *Trainee Roster* screen. For more information, refer to the *[Trainee](../../../../../Content/xTrain Redesign/Trainee Roster.htm) Roster Screen* topic.

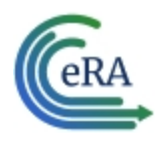

## **xTrain Quick Start Guide: Overview and Functions**

## Accessing xTrain as a Trainee

The Trainee home screen contains two sections: My Profile Details and My Forms.

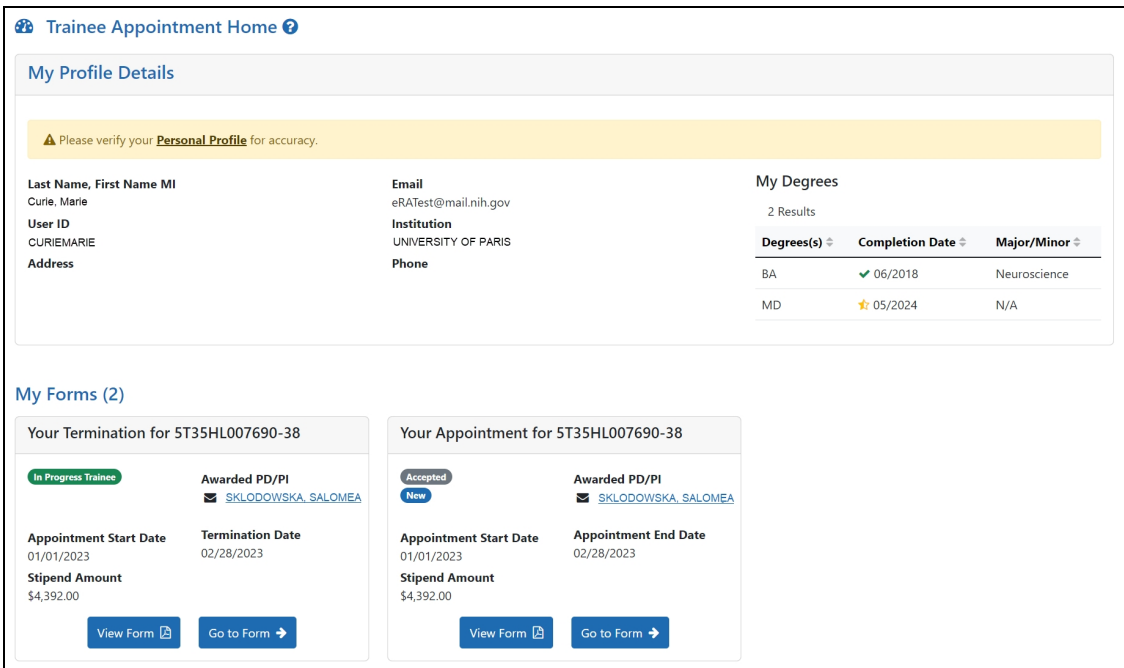

*Figure 1: Trainee Appointments and Terminations Screen*

### **My Profile Details section**

- 1. Review the information in the section for accuracy.
- 2. To make changes, click the **Personal Profile** link. The Personal Profile Summary for your Commons account is displayed. For more information, review the Personal Profile [Summary](https://www.dev.era.nih.gov/erahelp/commons/Default.htm#cshid=9) topic in the eRA Commons help.

#### **My Forms section**

Termination and appointment forms are listed in the My Forms section.

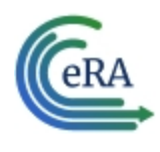

- 1. To view a PDF version of a form, click the **View Form** button. The PDF is downloaded to the browser's default location.
- 2. To view a form onscreen, click the **Go to Form** button. In the case of forms that require your input, this will allow you to enter information and route the form onward for processing.

For more information on trainee Termination Notices and Appointment Forms, refer to the *Trainee [Termination](../../../../../Content/xTrain Redesign/Trainee Termination Notice.htm) Notice* and *Trainee [Appointment](../../../../../Content/xTrain Redesign/Trainee Appointment Form.htm) Form Screen* topics.

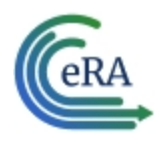

## Business Official/Signing Official Home Screen

The BO/SO home screen provides a dashboard allowing you to quickly locate and process work-in-progress (WIP) termination notices, appointment forms, and awarded grants at your institution.

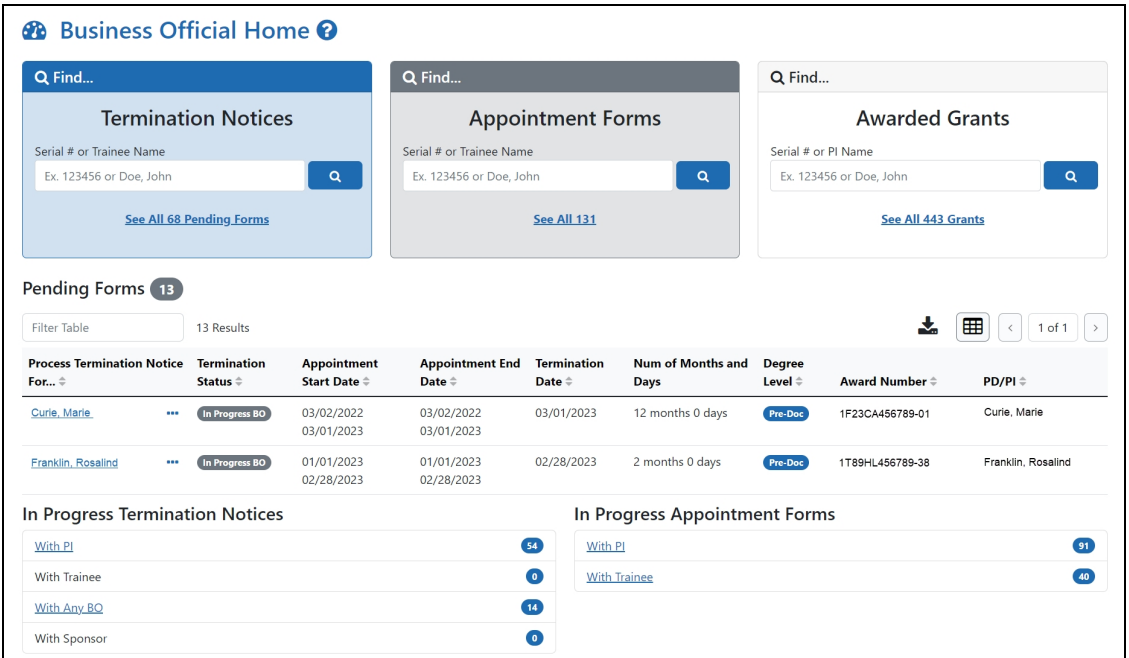

In addition, there are tabs at the top of the screen that provide a focused view of awarded grants, WIP appointments, and WIP terminations.

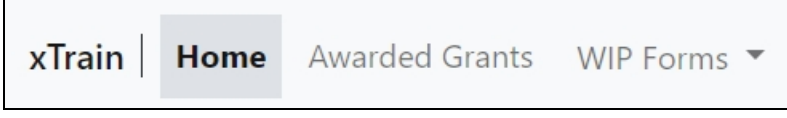

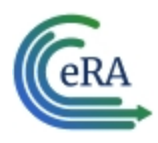

### **Using the Pending Termination Notices and Pending Appoint-**

#### **ment Forms cards**

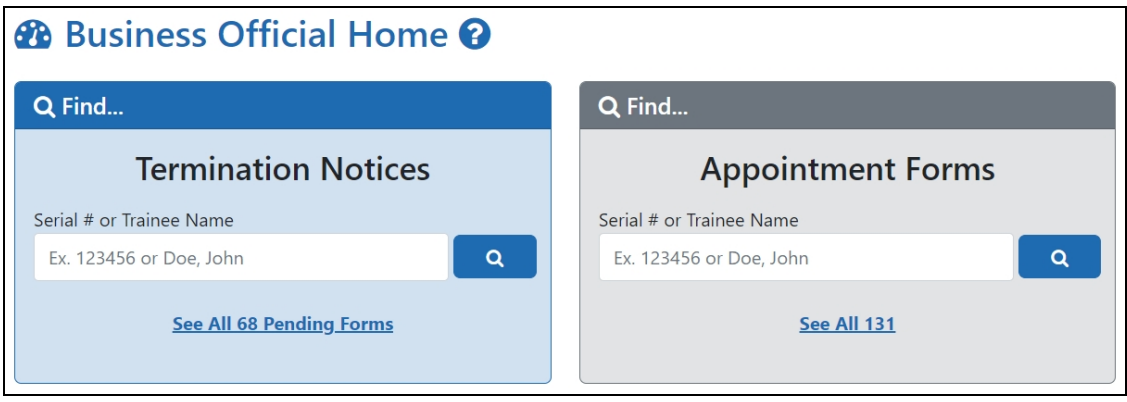

1. Enter the serial number or trainee name in the search field on the appropriate card. As you type, possible matches are displayed. You may select a match

from the list or simply click the **Search** button to search for the typed text.

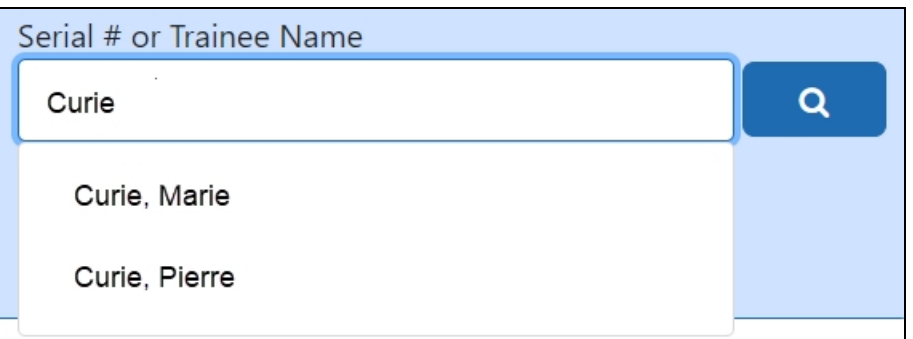

A list of possible matches is displayed.

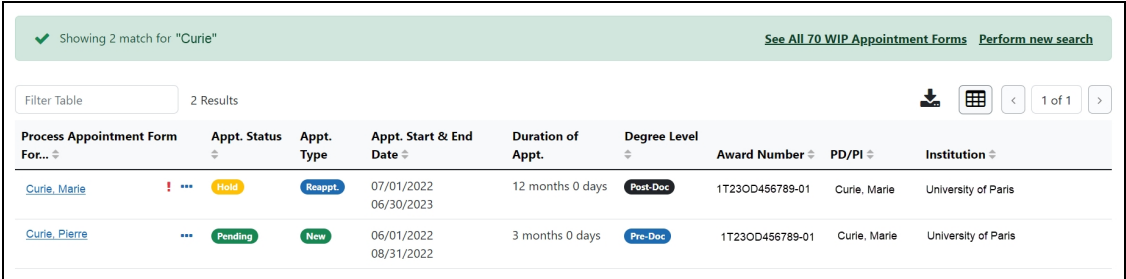

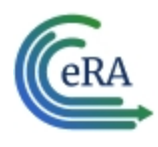

2. Click the **Actions** button to view a list of available options.

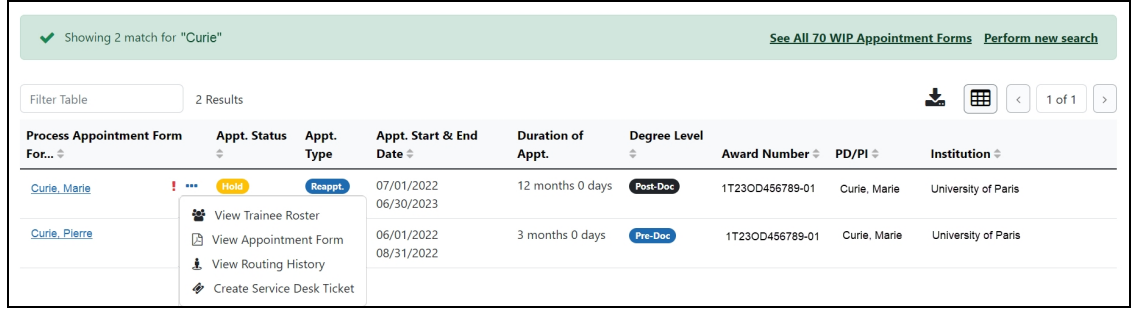

- <span id="page-18-0"></span>**• View Trainee Roster** opens the Grant Details screen.
- **View Appointment Form** downloads the Statement of Appointment form. You may also click the trainee name to view the appointment form in the browser. Only available for pending appointment forms.
- **View Termination Notice** downloads the Termination Notice form. You may also click the trainee name to view the Termination Notices screen in the browser, which contains grant details. Only available for pending termination notices.
- **View Routing History** displays the routing history for the current appointment form. Click here to view the Routing History.

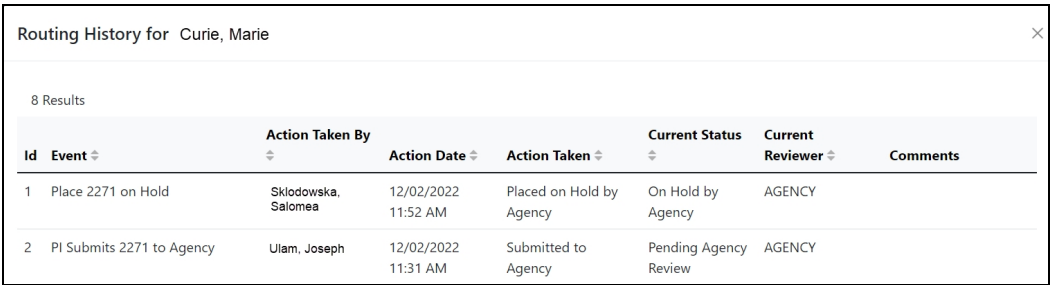

<sup>l</sup> **Create Service Desk Ticket** opens a form prefilled with grant and trainee details.

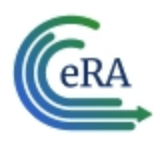

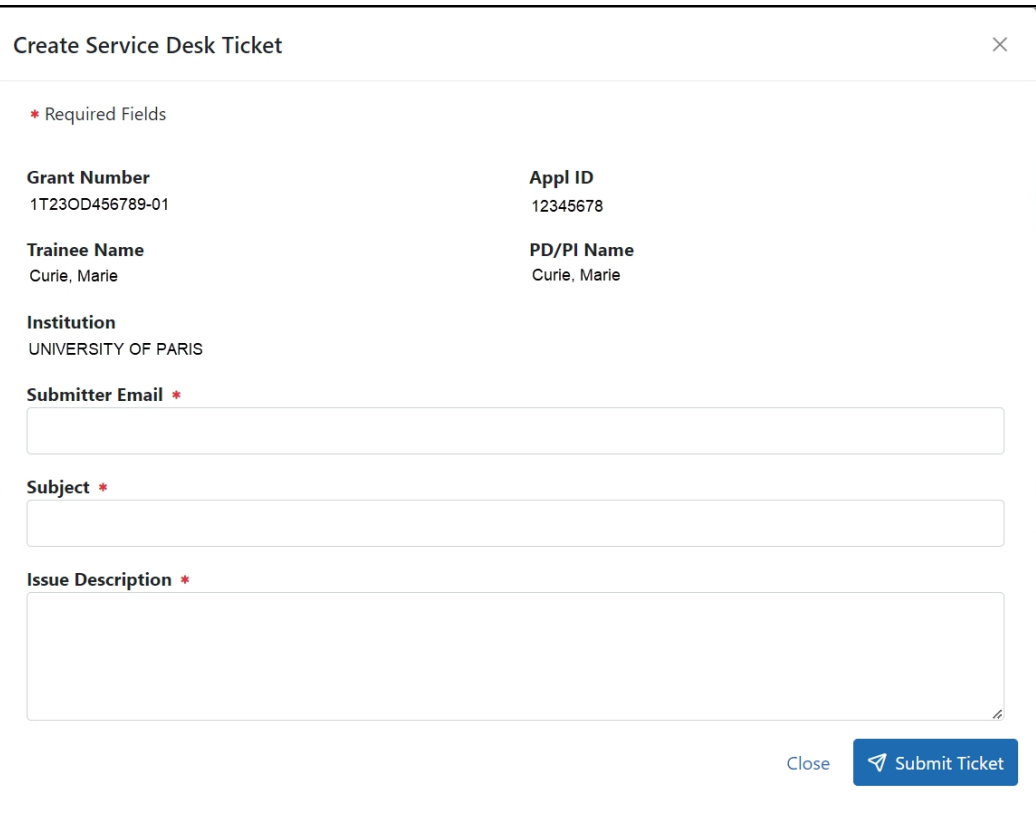

Complete the form and click the **Submit Ticket** button to create the ticket.

### **Using the Awarded Grants card**

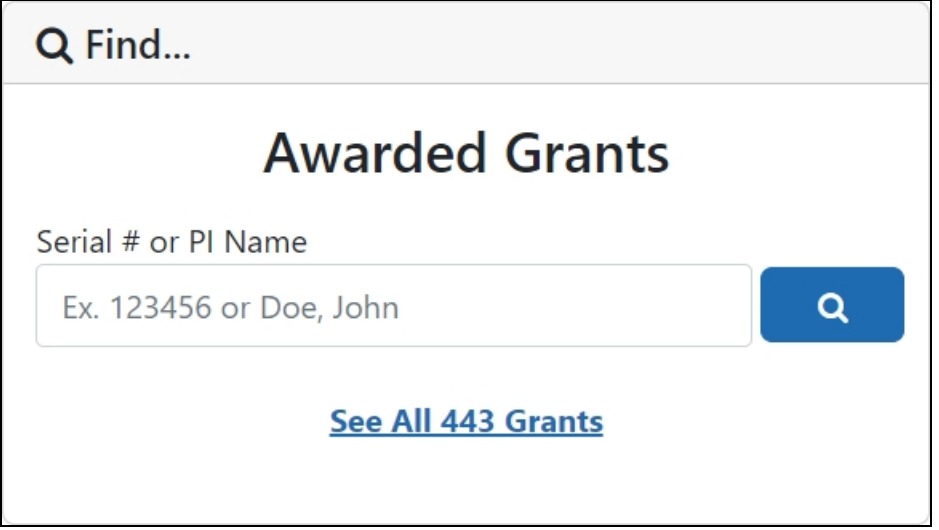

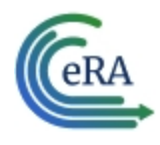

1. Enter the serial number or PI name in the search field on the appropriate card. Note that serial numbers must be at least six (6) digits long. As you type, possible matches are displayed. You may select a match from the list or simply

click the **Search** button to search for the typed text.

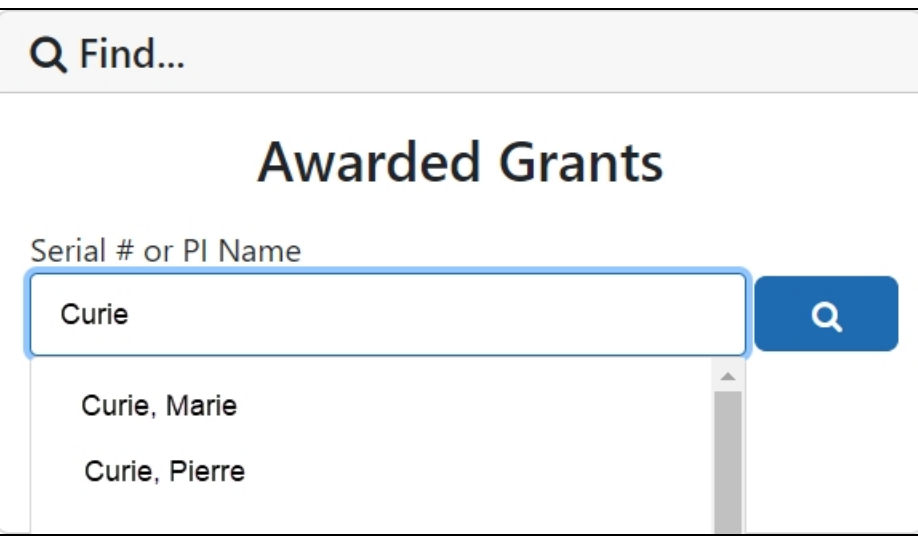

A list of possible matches is displayed.

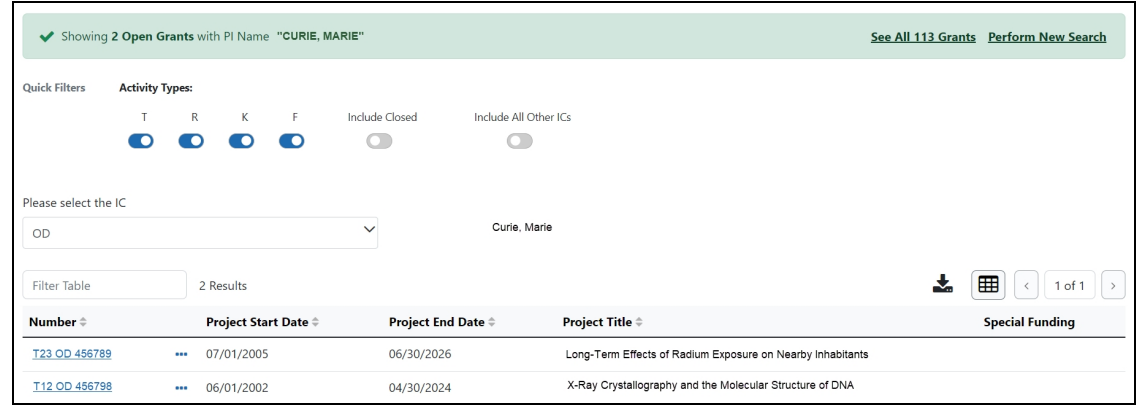

2. Click the **Actions** button to view a list of available options.

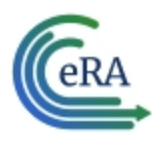

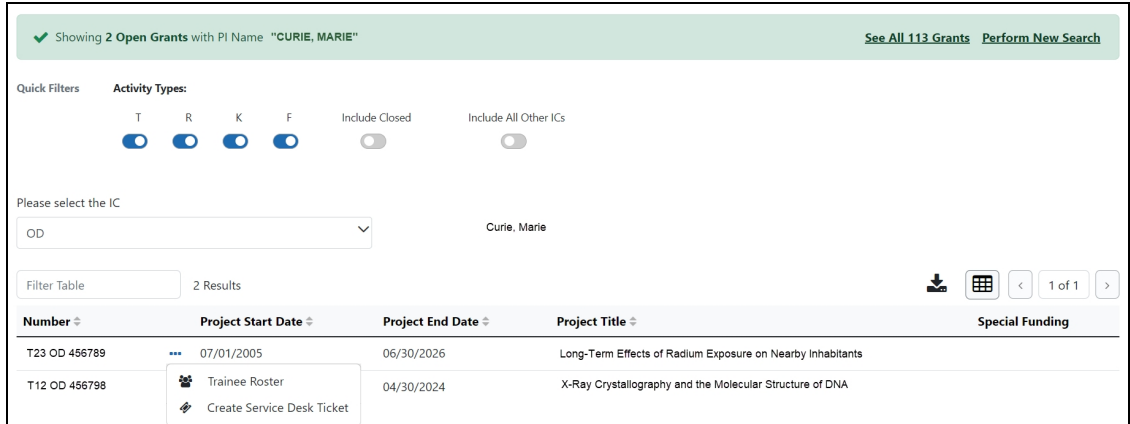

- a. Select **Trainee Roster** to open the Grant Details screen. Refer to the *[Grant](../../../../../Content/xTrain Redesign/GrantDetailsScreen.htm) [Details](../../../../../Content/xTrain Redesign/GrantDetailsScreen.htm) Screen* topic for more information.
- b. Select **Create Service Desk Ticket** to create a service desk ticket prepopulated with grant information. Complete the ticket, then click the **Submit Ticket** button to send it to the service desk.

#### **Using the Pending Forms table**

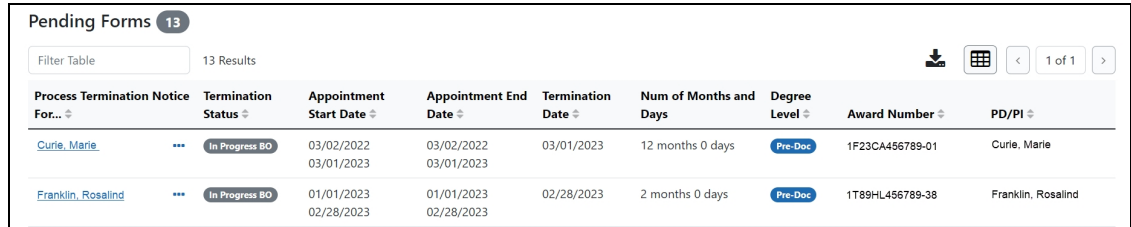

The Pending Forms table provides you with quick access to forms that are in your queue.

- 1. Click the **Actions** button to view a list of available options for a trainee. For information about the options, refer to the on [page](#page-18-0) 19 detailed above.
- 2. To process a form, click the hyperlinked trainee's name to view the Termination Notices or Appointment Forms screen. For more information, refer to the *[Terminations](../../../../../Content/xTrain_External_Help_Files1/Terminations/Terminations.htm)* and *[Appointments](../../../../../Content/xTrain_External_Help_Files1/Appointments/Appointments.htm)* topics.

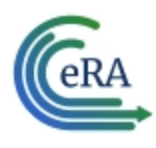

### **Using the In Progress Termination Notices and In Progress**

## **Appointment Forms tables**

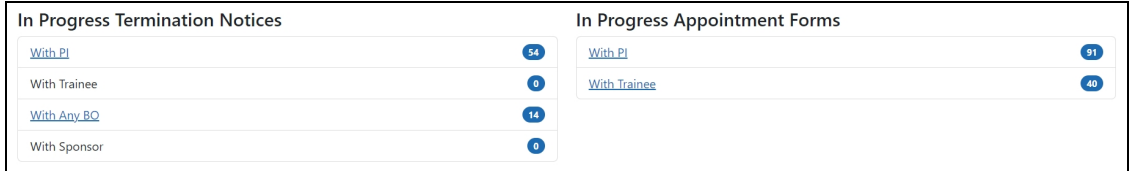

The In Progress Termination Notices and In Progress Appointment Forms tables contain links to pending termination notices and appointment forms broken out by category.

1. Click a hyperlinked category to view a list of pending forms in that category. Depending on the category, BOs and SOs may be able to process forms in others' queues. For example, BOs can process forms in the **With Any BO** category.